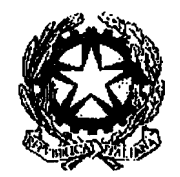

# *Ministero dell 'Interno*

### Dipartimento per gli Affari Interni e Territoriali

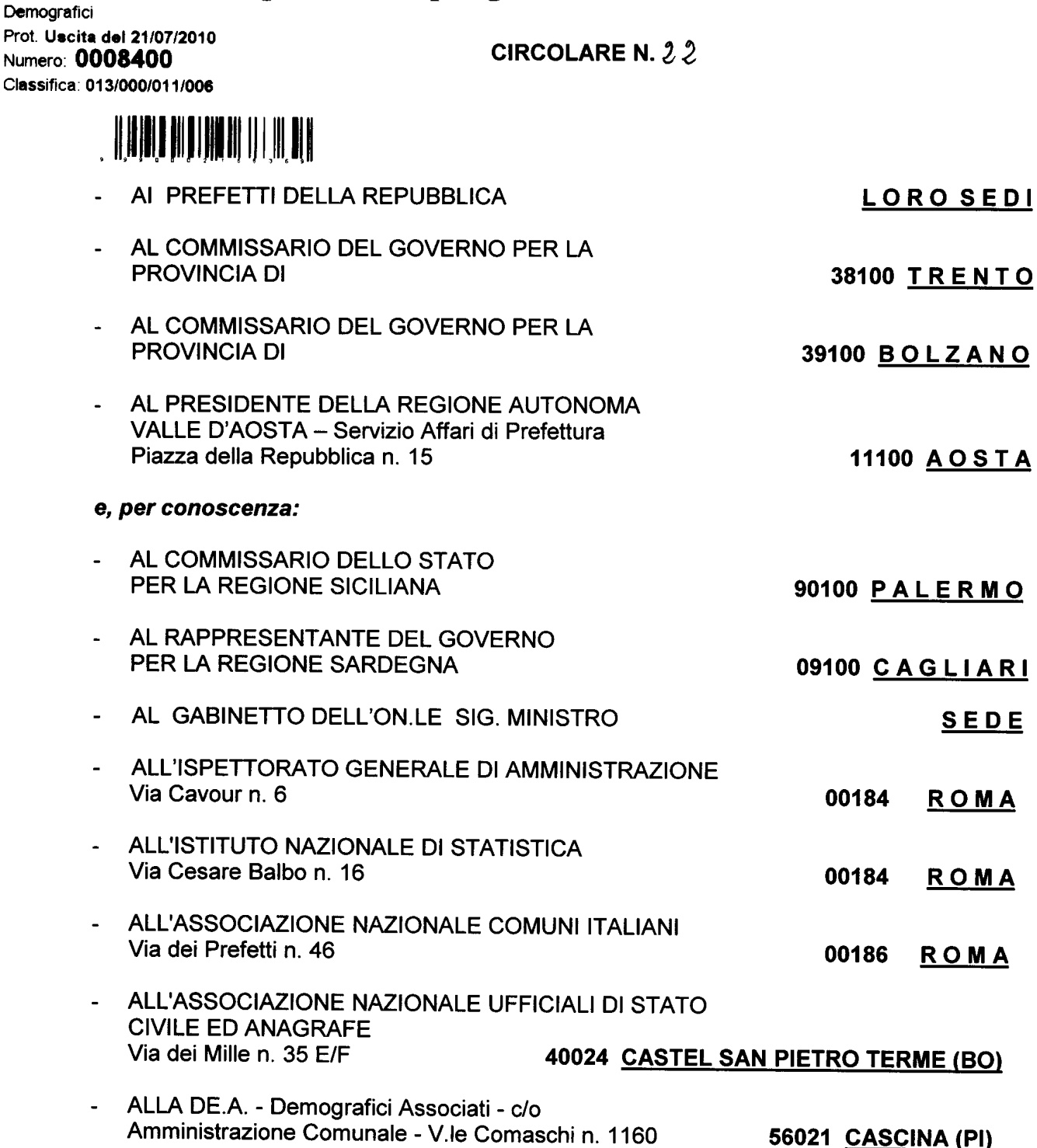

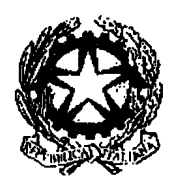

# *Ministero dell 'Interno*

## Dipartimento per gli Affari Interni e Territoriali

OGGETIO: Decreto del Ministro dell'Interno in data 6 luglio 2010, recante le modalità di funzionamento del registro nazionale delle persone che non hanno fissa dimora.

Nella Gazzetta Ufficiale n. 165, del 17 luglio 2010, è stato pubblicato il decreto del Ministro dell'Interno 6 luglio 2010, indicato in oggetto.

Il decreto è stato adottato in attuazione dall'articolo 2, quarto comma , della legge 24 dicembre 1954, n. 1228, come modificato dall'articolo 3, comma 39, della legge 15 luglio 2009, 94, recante "Disposizioni in materia di sicurezza pubblica".

Tale norma prevede l'istituzione presso il Ministero dell'Interno di un apposito registro nazionale delle persone che non hanno fissa dimora, demandando ad un decreto ministeriale la definizione delle relative modalità di funzionamento.

Ai sensi dell'articolo 1 del suindicato decreto ministeriale, il registro nazionale è tenuto dalla Direzione centrale per i servizi demografici del Dipartimento per gli affari interni e territoriali.

Il registro sarà formato, in modalità telematica, dai dati anagrafici contenuti nell'Indice Nazionale delle Anagrafi (INA), relativi alle persone che non hanno fissa dimora, iscritte nelle anagrafi comunali ai sensi dell'articolo 1, terzo comma , della citata legge n. *1228/1954.*

Ai fini della costituzione e del funzionamento del registro, l'articolo 2 del decreto ministeriale prevede che i comuni forniscano all'INA \'informazione relativa alla posizione di "senza fissa dimora", attraverso la valorizzazione di un apposito campo posto in corrispondenza di ciascun nominativo, secondo le indicazioni contenute nell'allegato tecnico del decreto, che ne costituisce parte integrante.

L'articolo 3, comma 1, prevede che il registro sia formato dall'insieme delle posizioni di "senza fissa dimora" evidenziate nell'INA .

Il successivo comma 2, dell'articolo 3, stabilisce che l'accesso al registro è consentito, in via esclusiva, alla Direzione centrale per i servizi demografici.

L'allegato tecnico è diviso nei seguenti quattro paragrafi: caricamento iniziale dei dati da parte dei comuni (par. 1); aggiornamento del registro (par. 2); accesso al registro dei "senza fissa dimora"- funzione di consultazione (par. 3); controlli di sicurezza e procedure di *audit* (par. 4).

Il caricamento iniziale e l'aggiornamento dei dati (paragrafi 1 e 2) possono essere effettuati attraverso l'utilizzo della funzione web o delle funzioni XML-SAIA.

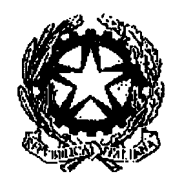

# *Ministero dell 'Interno*

### **Dipartimento per gli Affari Interni e Territoriali**

Le unite istruzioni operative (all.1) descrivono dettagliatamente le modalità di utilizzo della funzione web, mentre le modalità di utilizzo delle funzioni XML-SAIA sono contenute nella documentazione tecnica "Modalità automatica XML-SAIA V2", pubblicata sul sito della Direzione centrale per i servizi demografici (www.servizidemografici.interno.it), area "INA-SAlA", sezione "Competenze".

Come illustrato nel paragrafo 4 dell'allegato tecnico, la Direzione centrale per i servizi demografici effettua il controllo sugli accessi finalizzati al caricamento e all'aggiornamento dei dati, sulla base di un'apposita funzione prevista dal sistema.

Ai fini della costituzione del registro, le operazioni di caricamento iniziale dei dati, di cui al paragrafo 1 dell'Allegato Tecnico, dovranno essere effettuate entro il 30 settembre p.v., mentre le operazioni di aggiornamento del registro, descritte nel paragrafo 2, dovranno essere effettuate quotidianamente, come previsto per l'aggiornamento dell'INA dall'art. 4, comma 2, del D.M. 13.10.2005, n. 240 ("Regolamento di gestione dell'Indice Nazionale Anagrafi ").

Eventuali problematiche tecniche che dovessero insorgere nelle fasi di caricamento iniziale dei dati o di aggiornamento potranno essere segnalate al Centro di risposta INA-SAIA *(tel.06/4778131 -* fax *06/4778113 -* [cnsd.assistenzatecnica@interno.it](mailto:cnsd.assistenzatecnica@interno.it) ), operativo presso il Centro Nazionale per i Servizi Demografici (CNSD).

Si pregano le SS.LL. di informare i Sigg.ri Sindaci del contenuto della presente circolare, evidenziando l'importanza delle indicazioni ivi previste e monitorandone il puntuale adempimento.

Si ringrazia e si confida nella consueta collaborazione.

IL VICE CAPO DIPARTIMENTO VICARIO *Il*<br>*Il*<br>*Il*<br>*Il* 

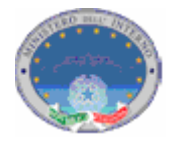

## **Registro nazionale delle persone che non hanno fissa dimora - Istruzioni Operative funzionalità INA WEB**

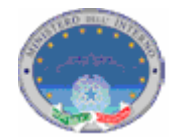

Le presenti istruzioni operative sono finalizzate all' utilizzo da parte del Comune delle seguenti funzioni di primo popolamento e di aggiornamento del registro dei senza fissa dimora, rese disponibili dalla Web Application INA-SAIA: 1 autenticazione; 2 caricamento senza fissa dimora; 3 modifica dello stato di senza fissa dimora.

#### 1. **Autenticazione**

Dopo aver aperto un browser (Internet Explorer, Mozilla Firefox, ecc) e digitato nell'apposita barra il seguente indirizzo http://ina.cnsd.interno.it/ina/ si presentata all'utente la seguente pagina Web.

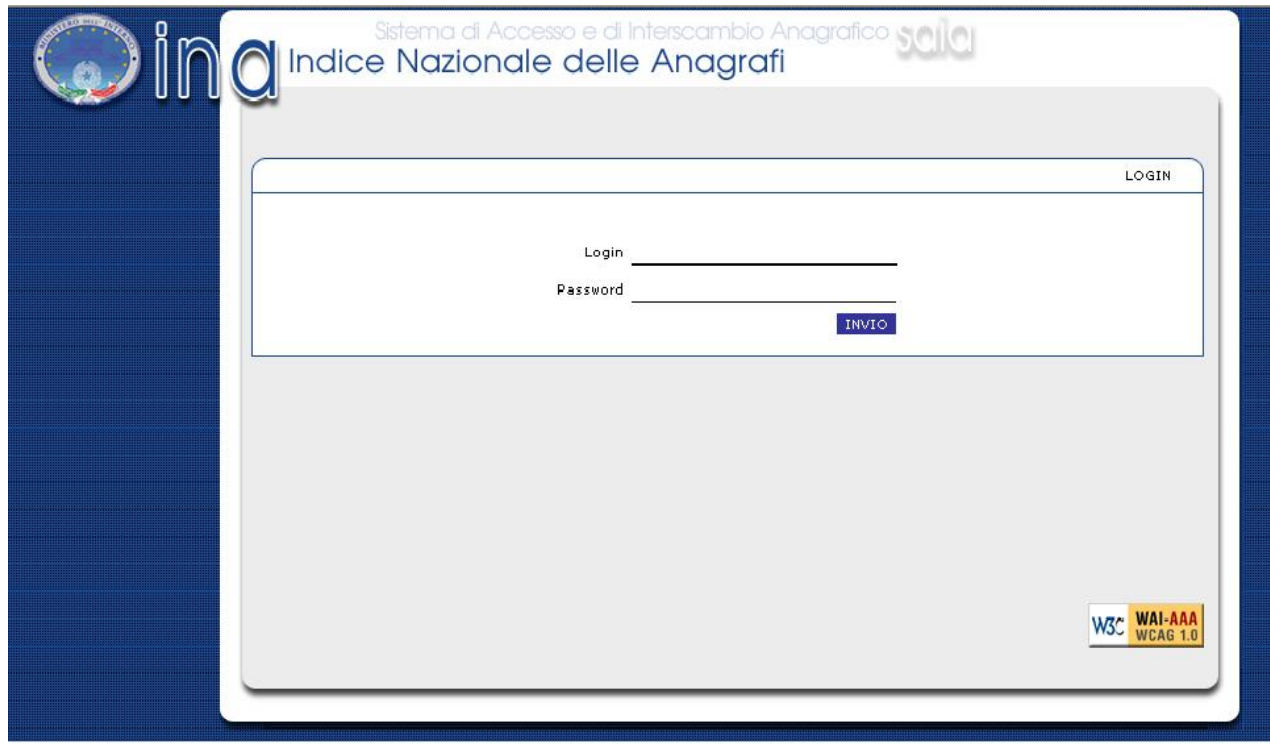

**Figura 1 - La finestra di identificazione utente** 

Immettere nome utente e password disponibili per l'accesso e cliccare su 'Invio' per entrare nell'applicazione.

![](_page_5_Picture_0.jpeg)

Nel caso in cui l'utente abbia correttamente inserito le credenziali di accesso, comparirà la pagina seguente

![](_page_5_Picture_29.jpeg)

**Figura 2: Home page INA** 

Una volta entrati nell'applicazione sarà possibile selezionare dal menù posto alla sinistra della schermata, le funzionalità disponibili (fig. 2).

![](_page_6_Picture_0.jpeg)

### 2. **Caricamento Senza Fissa Dimora**

Questa funzionalità permette all'utente di caricare nel sistema le posizioni di senza fissa dimora delle persone già presenti in INA.

Alla funzione si accede cliccando nel Menù di sinistra la voce "Caricamento Senza Fissa Dimora".

Comparirà una schermata di ricerca dei nominativi presenti in INA.

Il comune deve richiamare i nominativi dei soggetti presenti in INA di cui deve fornire l'informazione di senza fissa dimora. Nella figura 3 sono indicati i campi attraverso i quali è possibile richiamare i soggetti suindicati.

![](_page_6_Picture_56.jpeg)

**Figura 3: Ricerca Caricamento Senza Fissa Dimora** 

La ricerca può essere effettuata per singolo soggetto indicando il relativo codice fiscale, ovvero il nome e il cognome (entrambi obbligatori).

![](_page_7_Picture_0.jpeg)

La ricerca può altresì essere effettuata inserendo un elenco di dieci codici fiscali separati da virgola (vedi fig.4). Nel caso vengano inseriti più di dieci codici fiscali il sistema elaborerà solamente i primi dieci inseriti, escludendo i rimanenti.

![](_page_7_Picture_25.jpeg)

**Figura 4: Caricamento Senza Fissa Dimora** 

![](_page_8_Picture_0.jpeg)

Dopo aver selezionato il comando "invio" apparirà una schermata contenente le informazioni anagrafiche relative ai soggetti richiamati (fig.5).

![](_page_8_Picture_36.jpeg)

**Figura 5: Risultato Ricerca Caricamento Senza Fissa Dimora**

Nell'ultima colonna di ogni riga è presente il campo che dovrà essere selezionato per contraddistinguere la posizione di senza fissa dimora.

Cliccando sul pulsante "Carica" i cittadini per i quali è stato selezionato il campo di cui sopra, sono inseriti nel Registro dei Senza Fissa Dimora.

![](_page_9_Picture_0.jpeg)

A conferma dell'avvenuto caricamento viene visualizzata una pagina contenente l'indicazione "operazione eseguita correttamente"(fig.6).

![](_page_9_Picture_22.jpeg)

**Figura 6: conferma caricamento** 

![](_page_10_Picture_0.jpeg)

### 3. **Modifica Stato Senza Fissa Dimora**

Questa funzionalità permette all'utente di modificare lo stato della dimora dei cittadini: con dimora fissa o senza fissa dimora.

Alla funzione si accede cliccando nel Menù di sinistra la voce "Modifica Stato Senza Fissa Dimora".

Comparirà una schermata di ricerca dei nominativi presenti in INA.

Ai fini della modifica il comune deve richiamare i nominativi dei soggetti di cui vuole cambiare lo stato della dimora (fig.7).

![](_page_10_Picture_45.jpeg)

**Figura 7: Ricerca Modifica Senza Fissa Dimora** 

![](_page_11_Picture_0.jpeg)

La ricerca di tali nominativi può essere effettuata per singolo soggetto attraverso l'indicazione del codice fiscale nell'apposito campo, ovvero per nome e cognome, entrambi obbligatori (fig.8).

![](_page_11_Picture_26.jpeg)

**Figura 8: Ricerca Modifica Senza Fissa Dimora** 

![](_page_12_Picture_0.jpeg)

Dopo aver selezionato il comando "invio" apparirà una schermata contenente le informazioni anagrafiche relative ai soggetti richiamati.

Nell'ultima colonna sono presenti due voci (dimora fissa – senza fissa dimora) che andranno selezionate a seconda della modifica che si vuole registrare (fig.9).

![](_page_12_Picture_39.jpeg)

**Figura 9: Risultato ricerca Modifica Senza Fissa Dimora** 

Selezionando "Dimora Fissa" il cittadino viene cancellato dal Registro dei Senza Fissa Dimora. Selezionando "Senza fissa dimora " il cittadino viene inserito nel Registro dei Senza Fissa Dimora.

![](_page_13_Picture_0.jpeg)

A conferma dell'avvenuta modifica viene visualizzata una pagina contenente l'indicazione "operazione eseguita correttamente"(fig.10).

![](_page_13_Picture_22.jpeg)

**Figura 10: conferma aggiornamento**